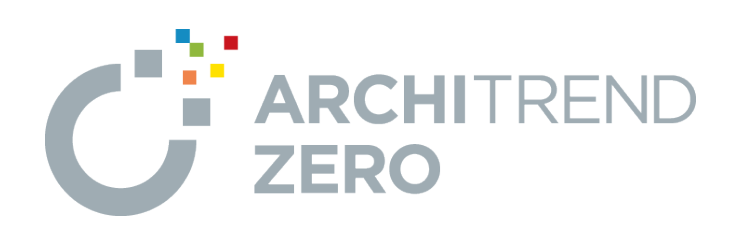

#### -------------------------------------------------------------------------- 本マニュアルは、ARCHITREND ZERO Ver.5で制作しています。 - ・・ニュックログラムと一部語言語 ココン・コール こころ ここここ

--------------------------------------------------------------------------

# **簡易 VR 体験手順**

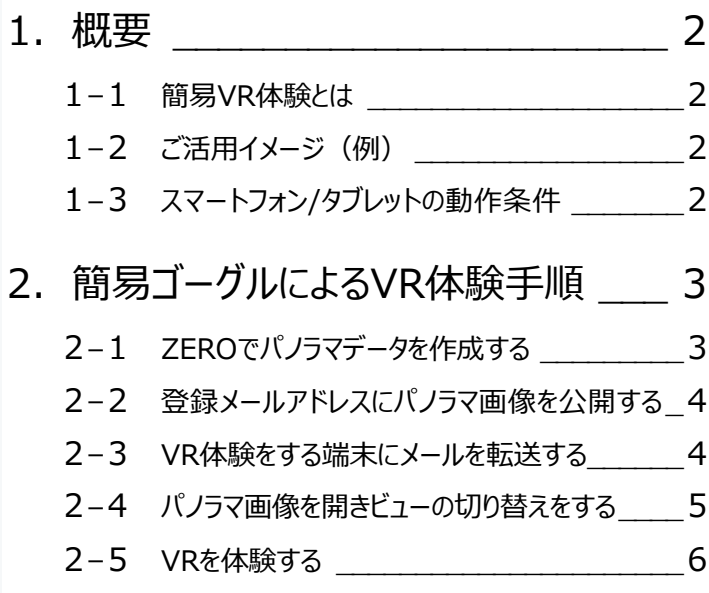

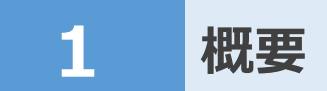

#### **1-1 簡易VR体験とは**

ARCHITREND ZERO (以降、ZERO) やARCHITREND リフォームパレットで作成した内観等のデータを、スマートフォン と簡易VRゴーグルを使用して360度簡易VRを体験することができます。

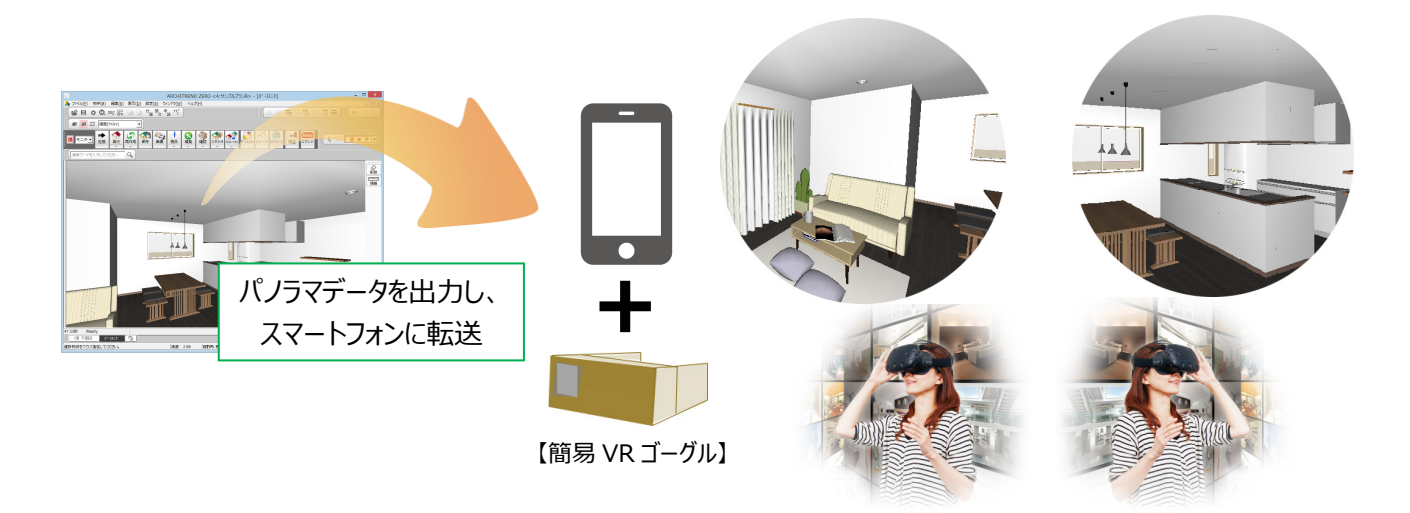

#### **1-2 ご活用イメージ(例)**

ビルダーやハウスメーカーなどが施主に対してプレゼンする場合などにご活用できます。 パースだけのプレゼンより感覚的なイメージを掴んでもらうために有効です。 以下に、パノラマデータ出力から簡易VR体験までの一連の操作例を、ビルダー、施主別に記載します。

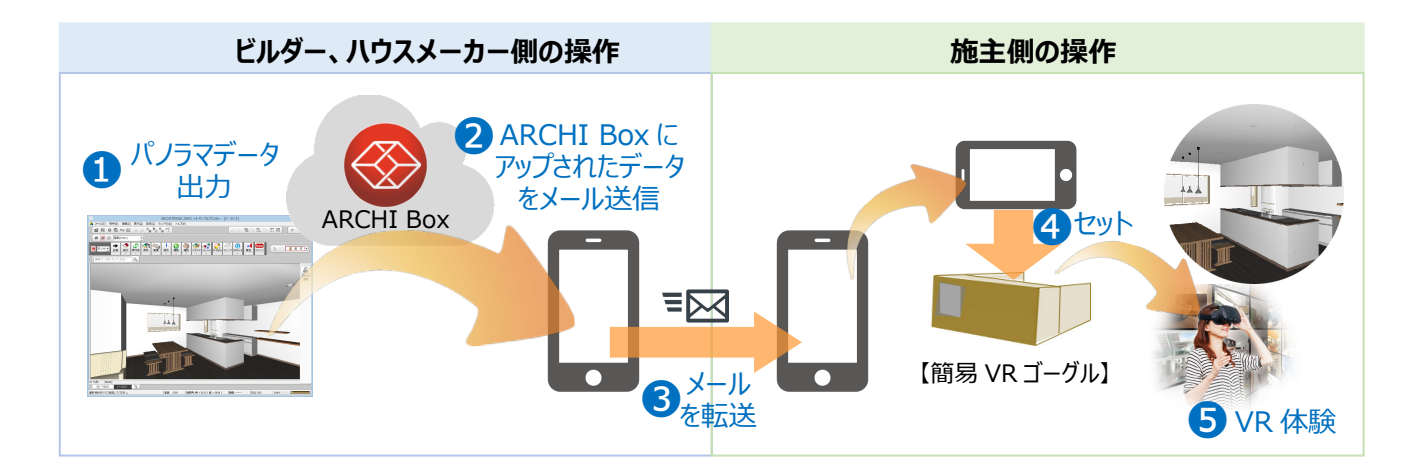

### **1-3 スマートフォン/タブレットの動作条件**

- ・ 【iPhone/iPad】 iOS 10/11.2 標準ブラウザ
- ・ 【Android】 Android 6/7/8.0 標準ブラウザ ※上記は必須動作環境です。ただし、Androidに関しては、機種により正しく動作しない場合(機種依存)があります。

## **2 簡易ゴーグルによる VR 体験手順**

ZEROにおけるパノラマデータ出力から簡易VRゴーグルを使用してのVR体験までの一連の手順を解説します。 ここでは、「パースモニタ」を起動した状態から解説します。 ※パースモニタ起動までの一連の操作は「ZERO基本(木造初級編)を参照してください。 ※全体的な活用イメージは、前ページの「1 概要」を参照してください。)

#### **2-1 ZEROでパノラマデータを作成する**

パースモニタにおいて簡易VR体験を行うために必要な、パノラマデータを作成します。

■「画像」をクリックします。

「画像印刷/保存」ダイアログが表示されます。

- ●「パノラマ画像」チェックをオンにします。
- 6 出力する画像サイズを確認して、「レンダリング 実行 |をクリックします。

レンダリング処理が実行されます。

また、処理が完了すると、「URL 発行」ボタンが 有効になります。

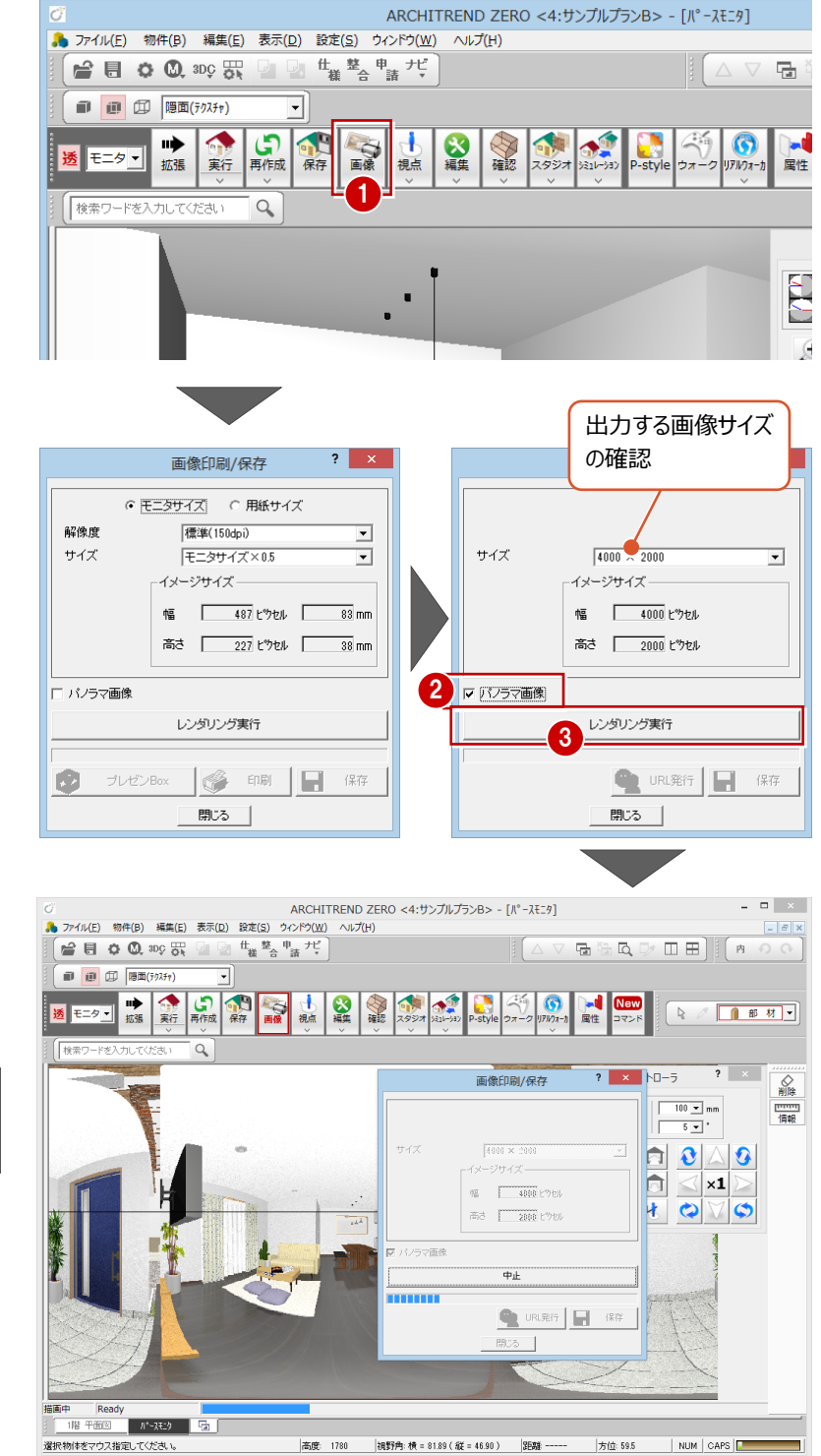

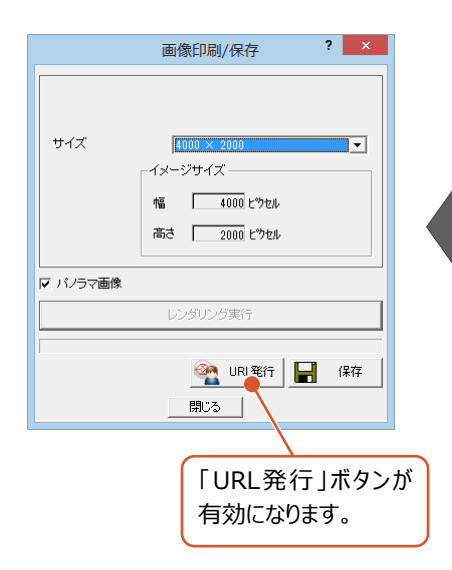

#### **2-2 登録メールアドレスにパノラマ画像を公開する**

ARCHI Boxに登録されているメールアドレスにパノラマ画像を公開します。 ※ARCHI Boxの設定、および操作等に関しては、ARCHI Boxのヘルプを参照してください。

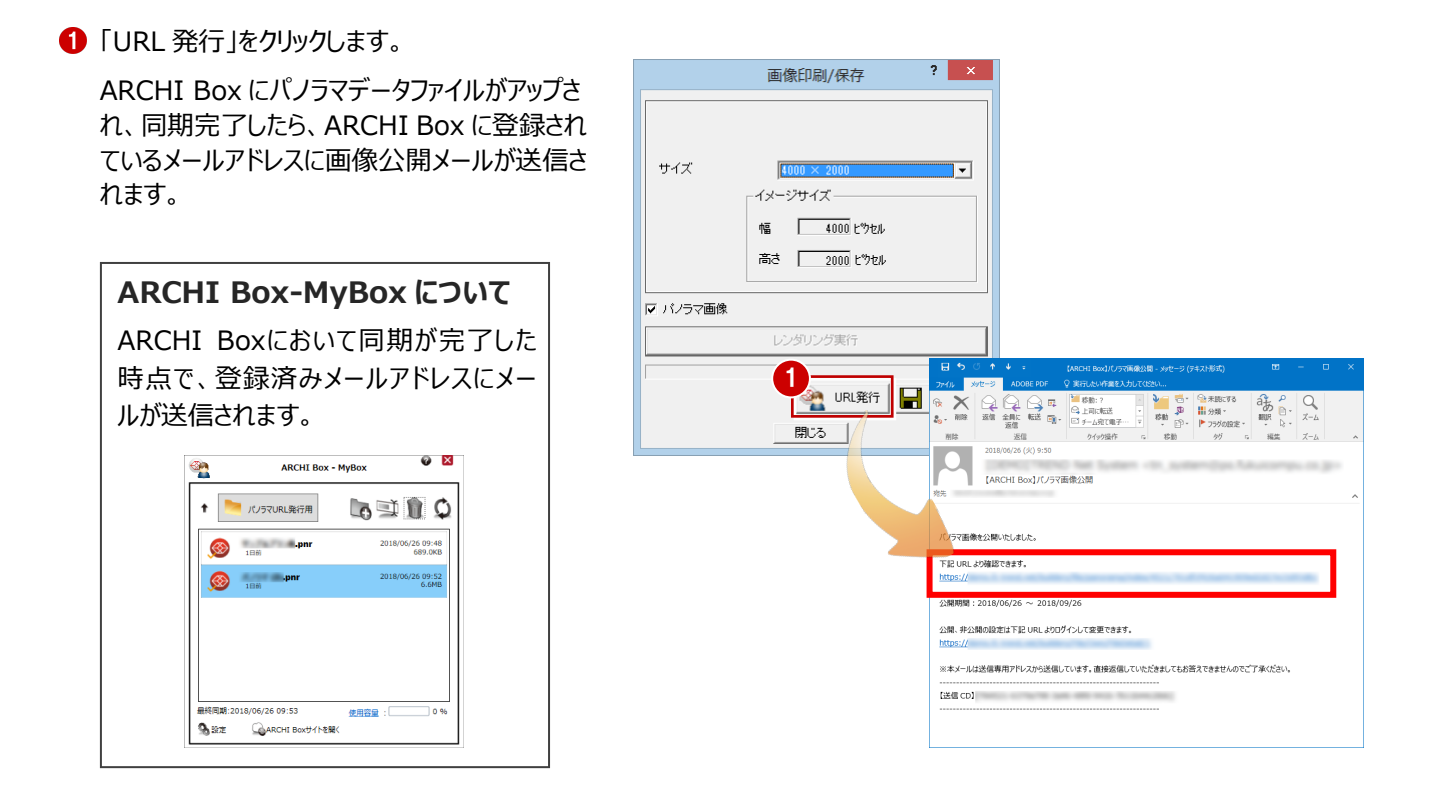

#### **2-3 VR体験をする端末にメールを転送する**

VR体験する端末(スマートフォンやタブレット)にパノラマ画像公開のメールを転送します。 ※ARCHI Boxに登録したメールアドレスが、VR体験するスマートフォンやタブレットの場合は、メール転送の必要はありません。

**1 スマートフォンやタブレットにパノラマ画像公開の** メールを転送します。

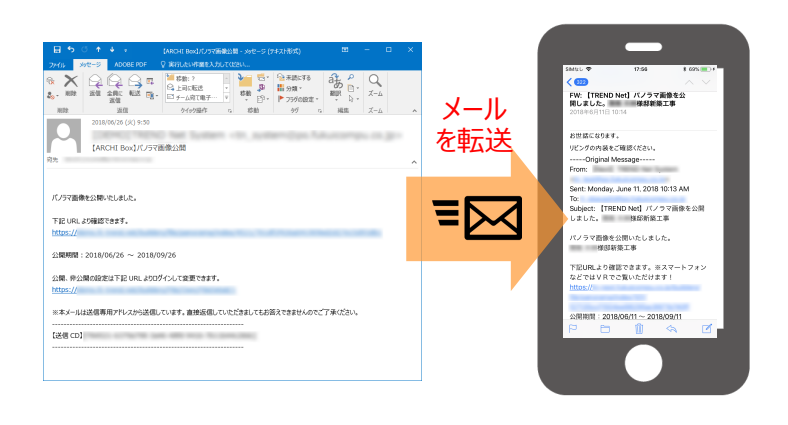

#### **2-4 パノラマ画像を開きビューの切り替えをする**

端末(スマートフォンやタブレット)に送られたメールからパノラマ画像を開きます。

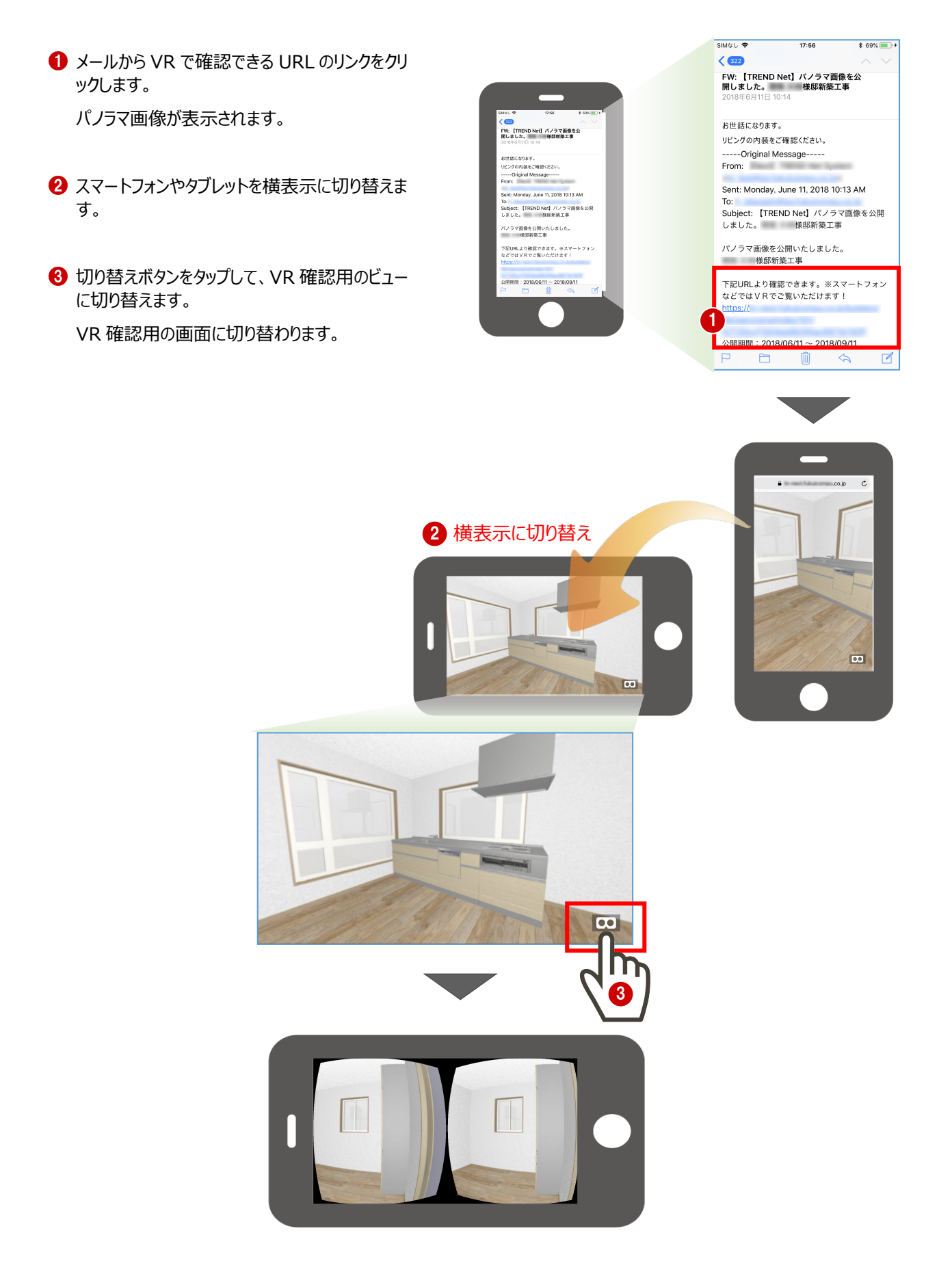

#### **2-5 VRを体験する**

スマートフォンやタブレットを簡易VRゴーグルにセットしVRを体験します。

- **1 スマートフォン、もしくはタブレットを簡易 VR ゴー** グルにセットします。
- **2** 簡易 VR ゴーグルを通して、VR を確認します。

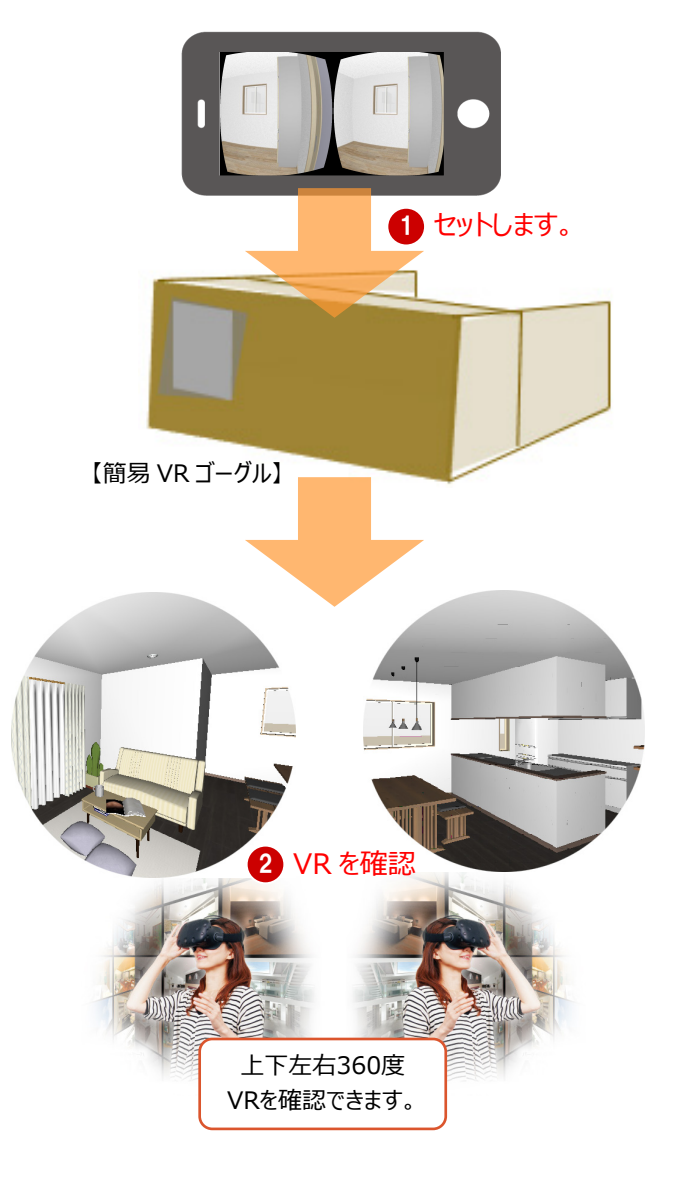